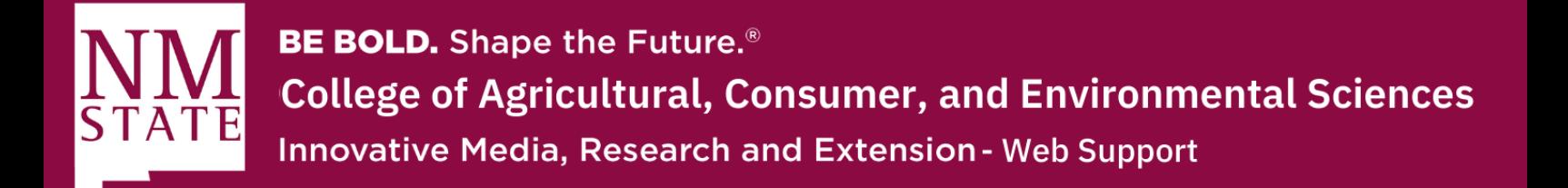

## **How to Add an Anchor to Your Webpage**

**1.** Make sure to click the "Edit" button at the top of your webpage to bring up the WYSIWYG editor.

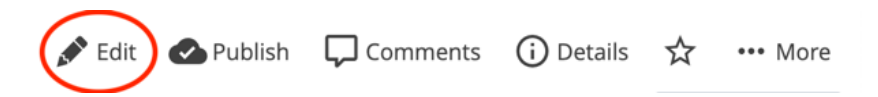

**2.** Go to the section where you'd like to add the anchor. Place your cursor where you'd like the anchor to "jump" to.

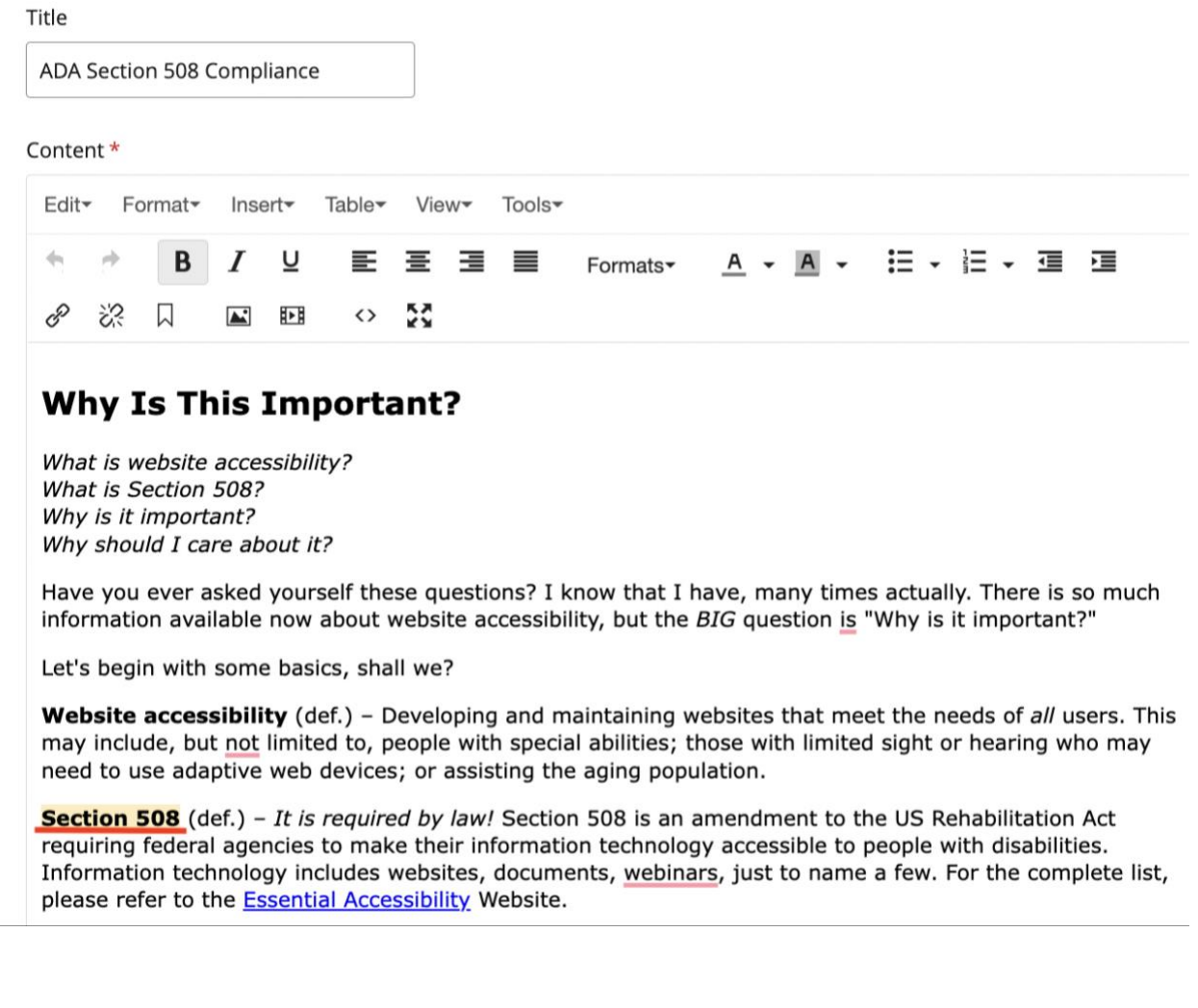

Please contact Yvette Navarro at ynavarro@nmsu.edu or (575) 646-3497 for any additional questions.

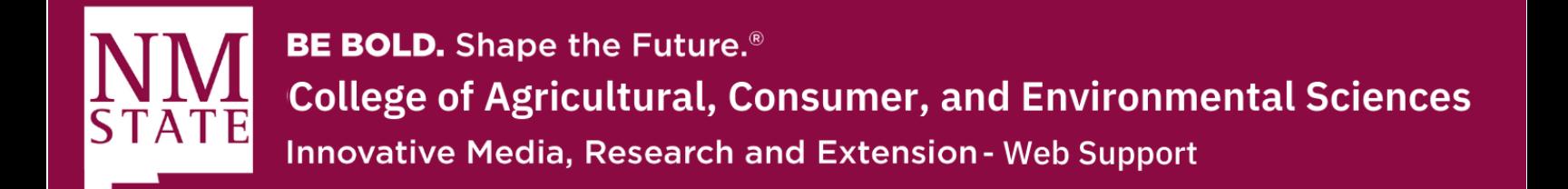

**3.** Click the anchor button on your WYSIWYG editor. You can also go to the "Insert" tab on the top and click on "Anchor" from the dropdown menu.

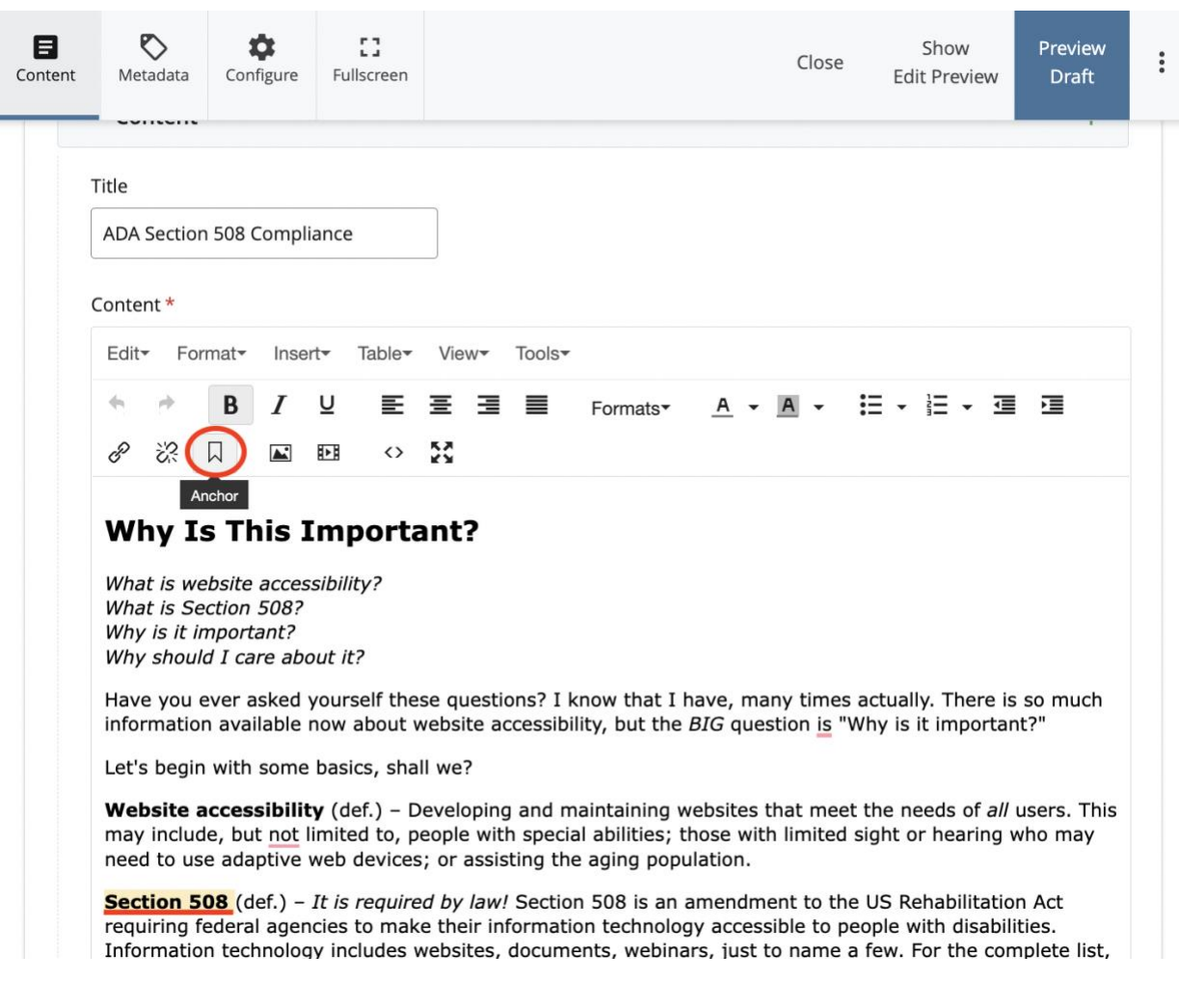

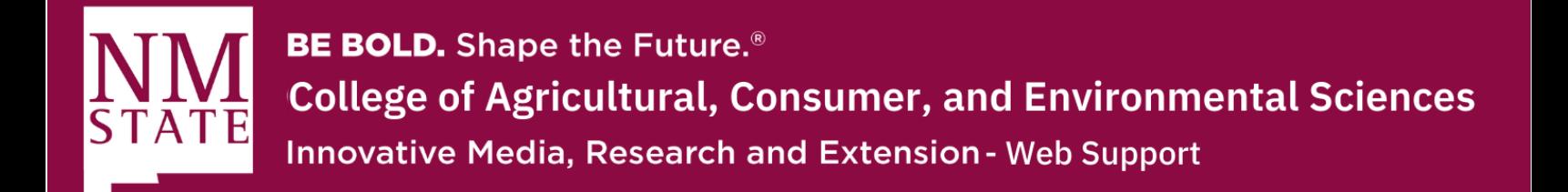

- **4.** You will be prompted to name your anchor id. Please use a simple one-word term (no capitalization or punctuation is allowed). Once you name your anchor, click "Ok."
	- a. An anchor will be placed at the front of the text

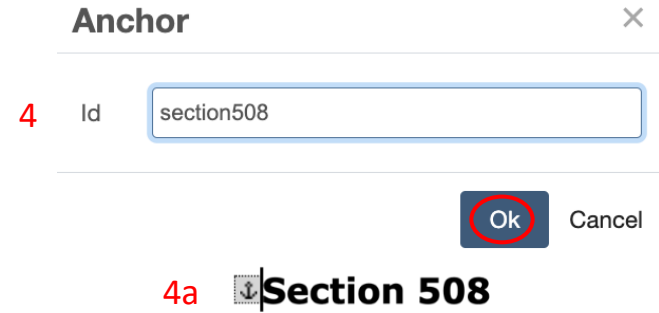

**5.** Now, go to the place where you want to link that anchor. Highlight the text, and click on the "Insert Link" button, which will provide you a pop-up screen.

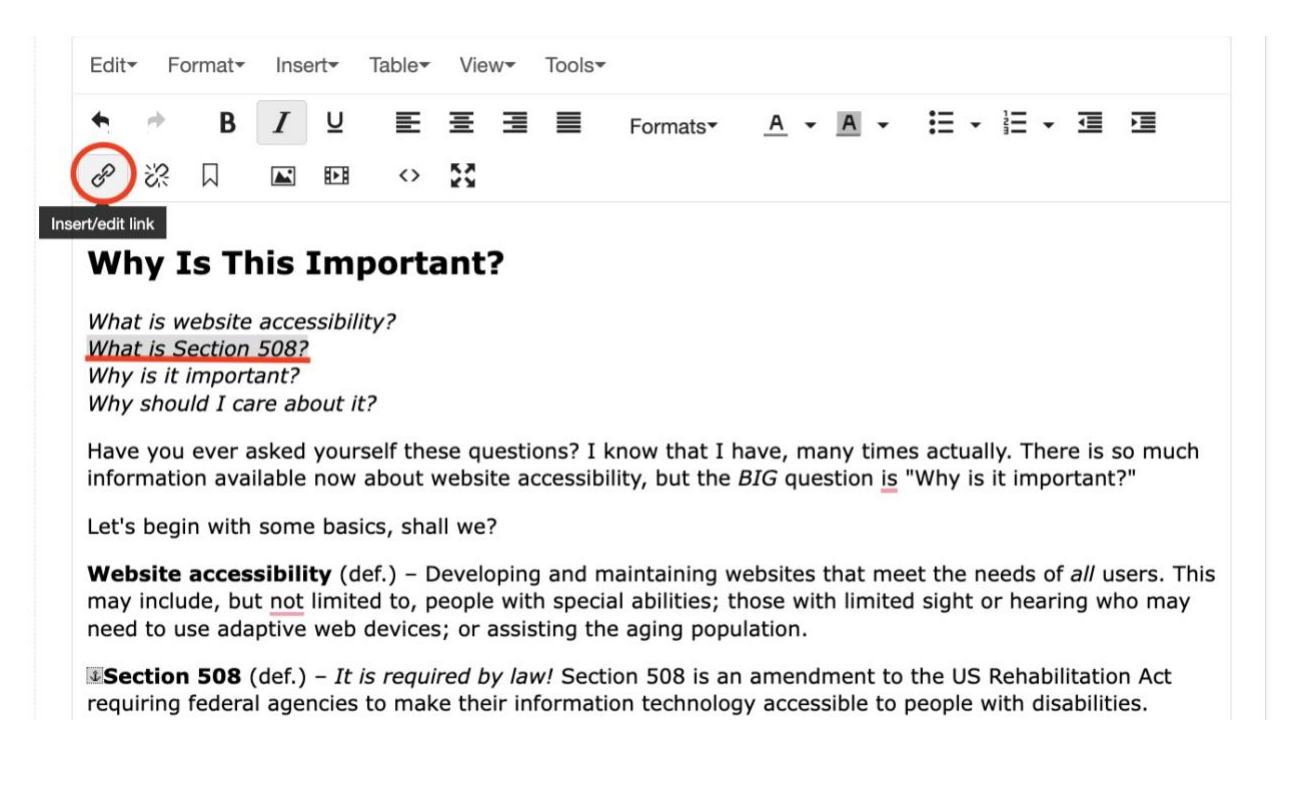

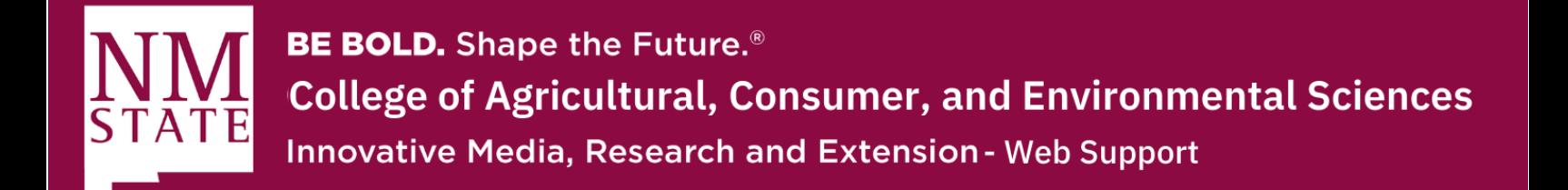

**6.** On this pop-up screen, go to the space where it says "Anchor." There, you will type in the name of the anchor that you created. Then, click "Ok."

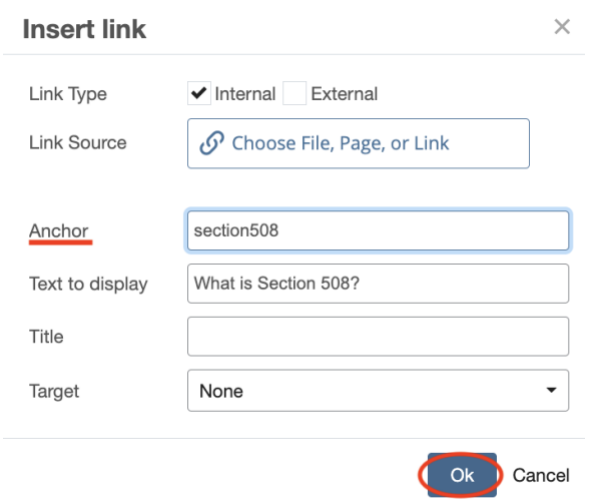

**7.** Lastly, make sure to "Preview Draft" to check the anchor. If it works, "Submit" and "Publish" the page.

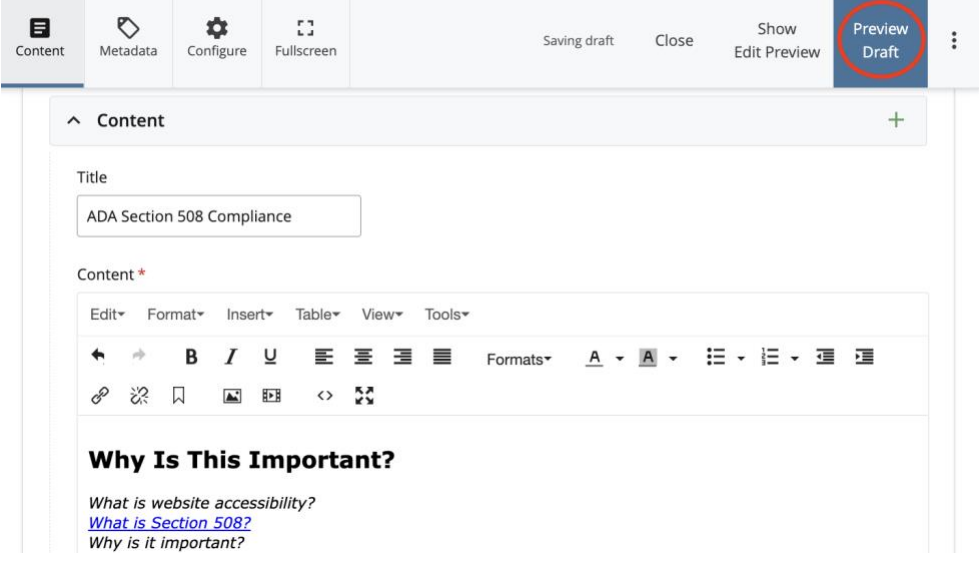